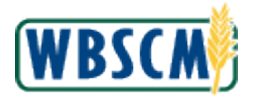

1. To access the Create Domestic Bid Response Simulation, follow the portal path Help $\rightarrow$ Training $\rightarrow$ Work Instructions→External→Procurement

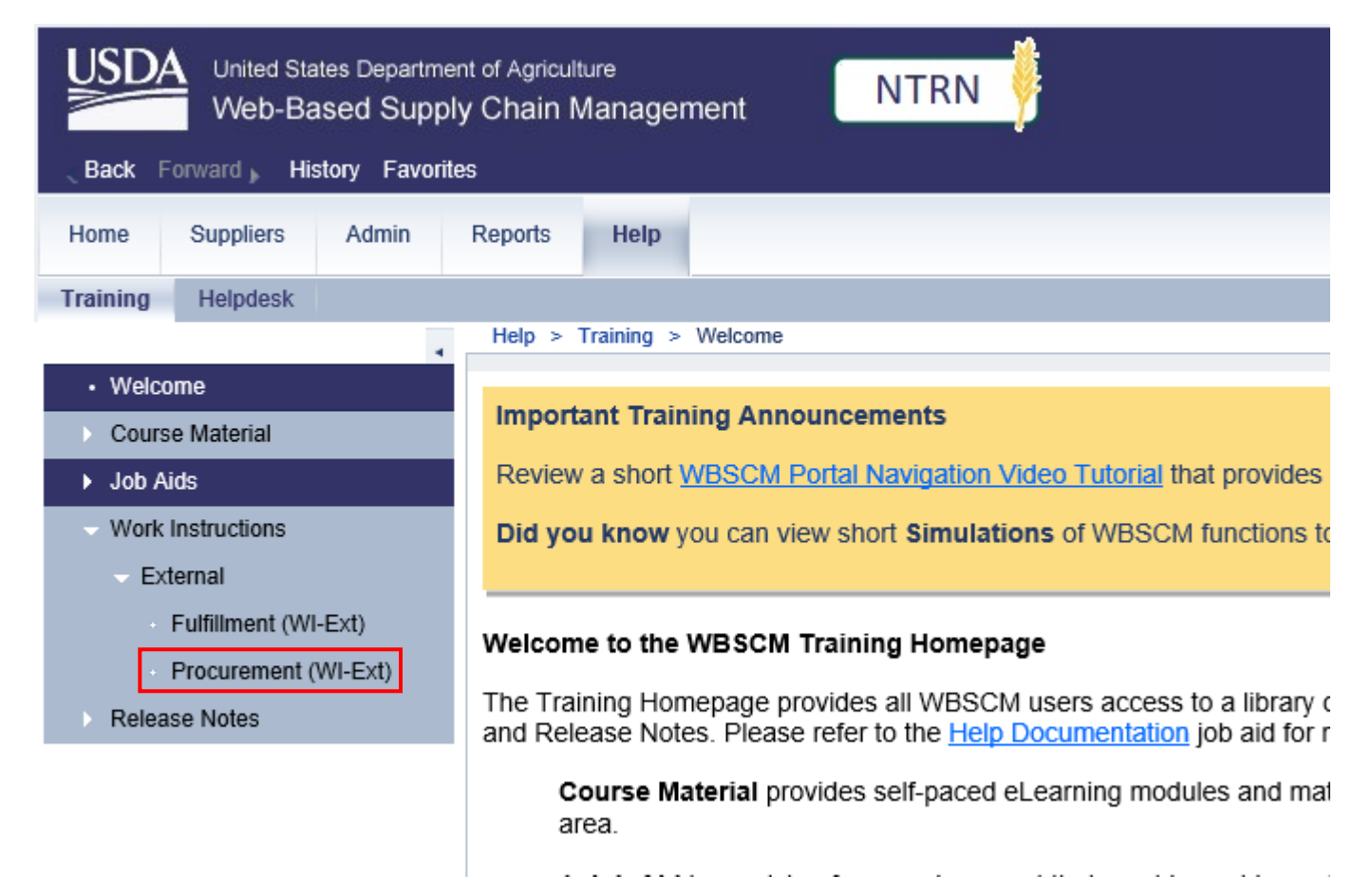

2. A new tab will open. Select **Domestic**

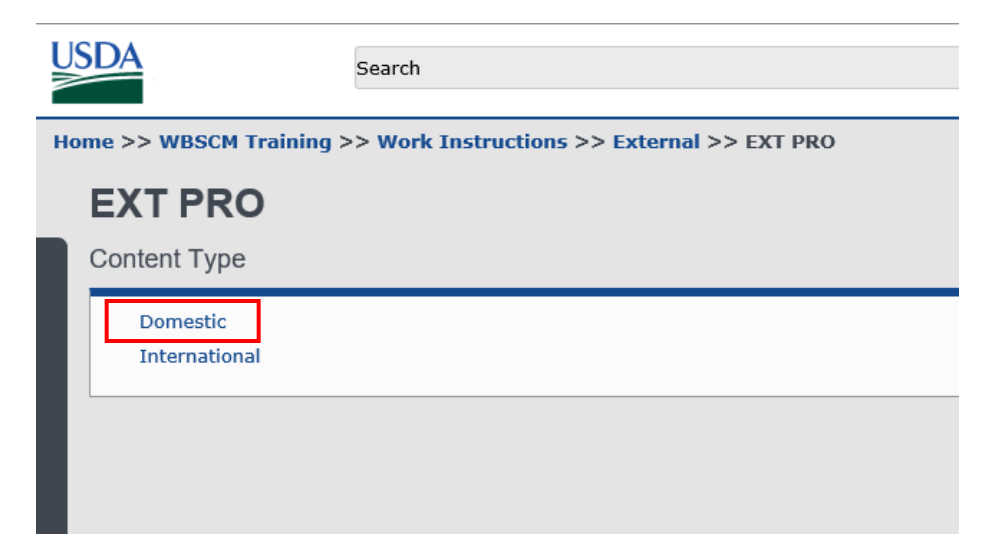

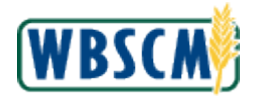

## 3. Select **Create Domestic Bid Response (Offer)**

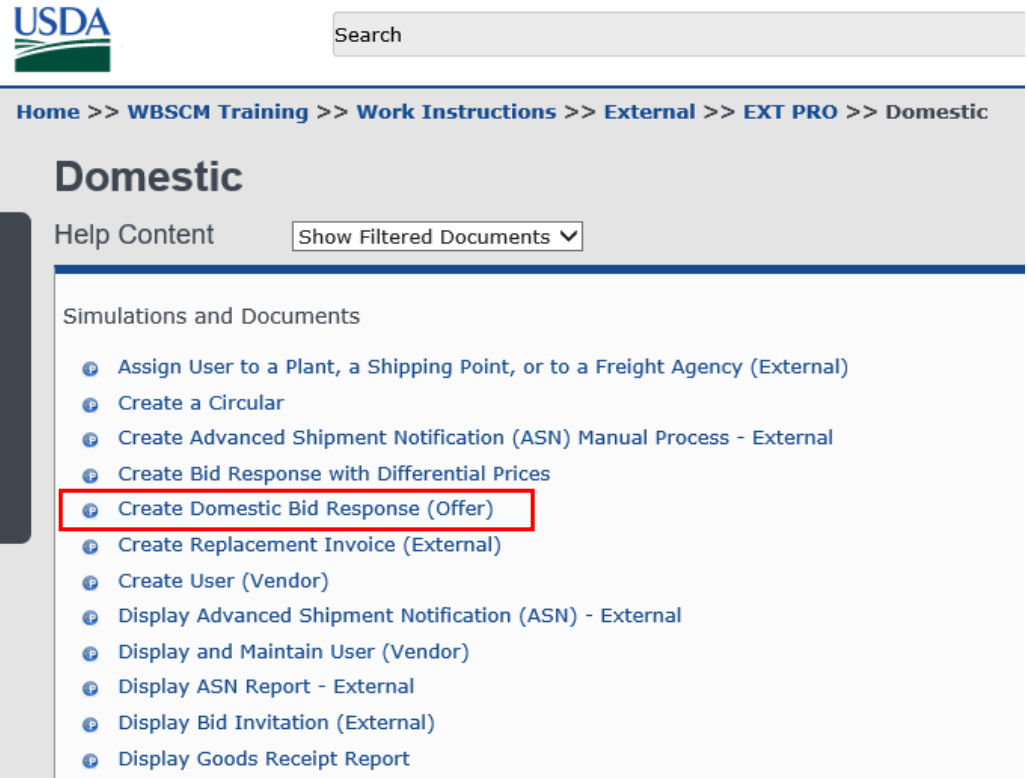

4. When the instructions appear, from the drop down on the right-hand side, select **Simulation (HTML)**

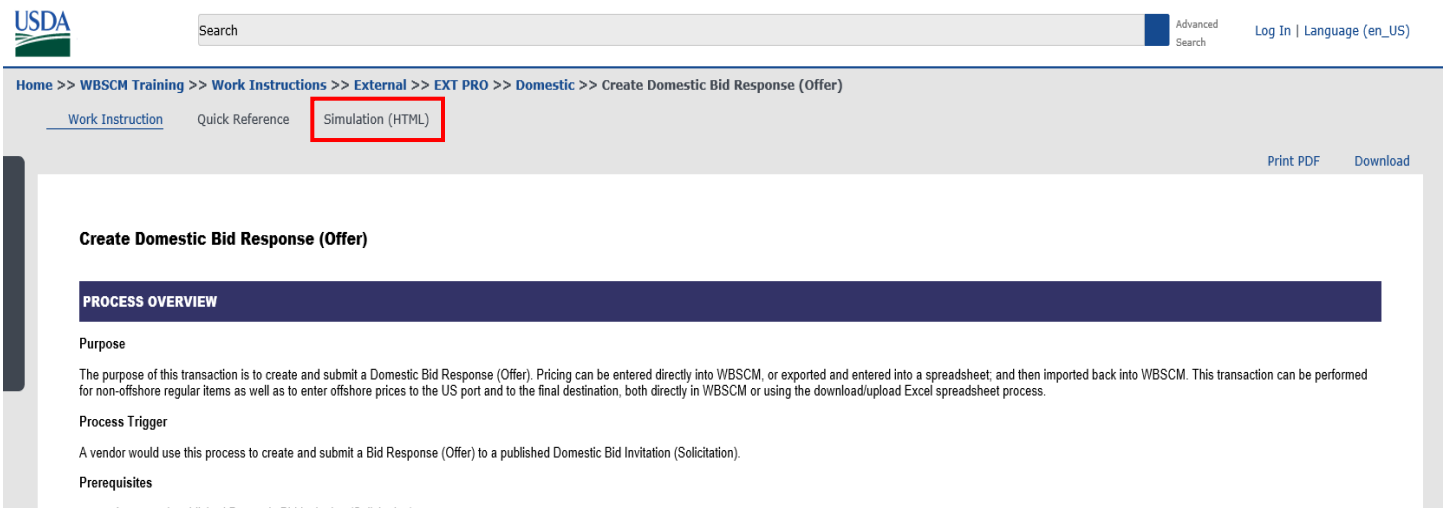

• An opened, published Domestic Bid Invitation (Solicitation)

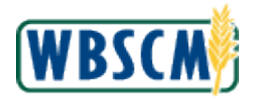

5. To have an interactive experience with running the simulation, select **Standard Tutorial**

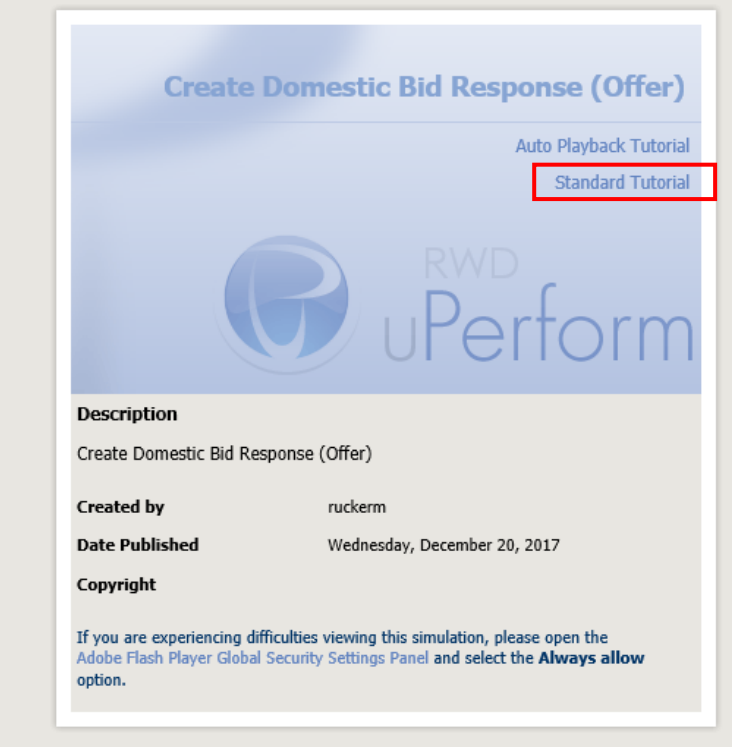

6. You are set to begin the simulation.

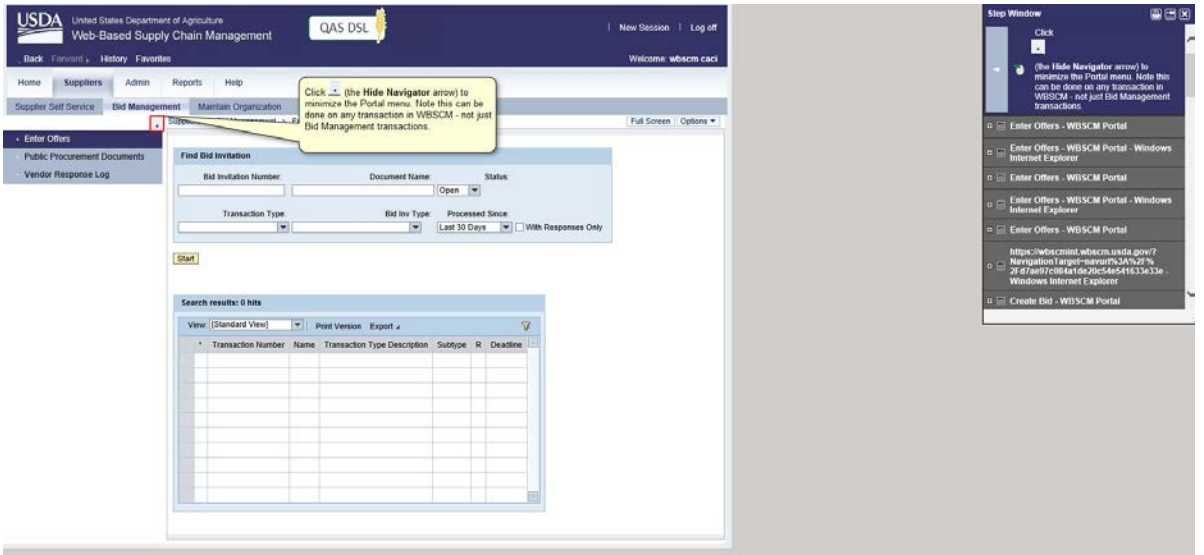